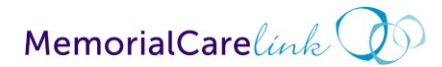

# **GO-LIVE PACKET**

### Signing up for MemorialCare Link

Use the following link:<https://apps.memorialcare.org/physician/memorialcarelink/index.cfm>

1. Click on "add or edit account" button:

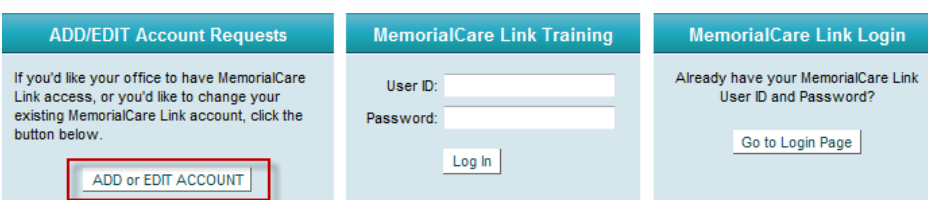

- 2. Select 'No' if your office is not currently on MemorialCare Link or no one in your office attended the Live Training.
- 3. Select 'Yes' if your Office is on MemorialCare Link or someone has attended theMemorialCare Link Live Training

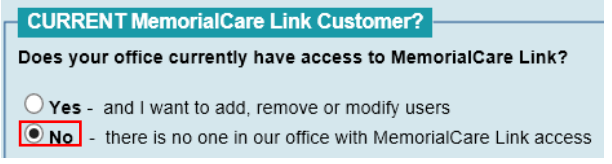

4. Specify if you are a Billing Company?

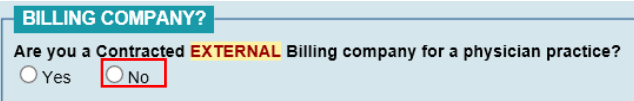

5. Complete the form to provide your practice information and then select **Submit**:<br>STEP 2: Practice/Office Info

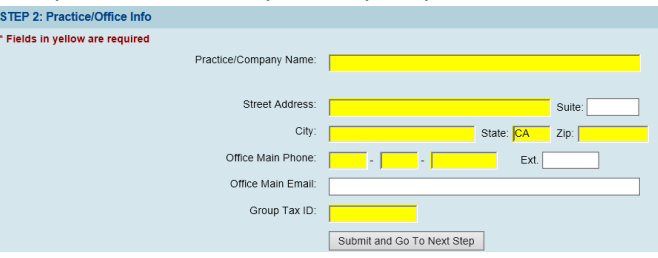

6. Designate a Site Admin who can managed your clinic, complete form, then select **Submit**:<br>
STEP 3: Site Admin: Main Contact Person For This Account

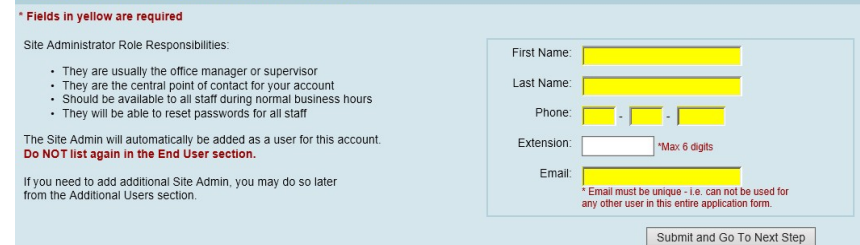

7. Populate how many providers are in your practice and then select **Submit**:

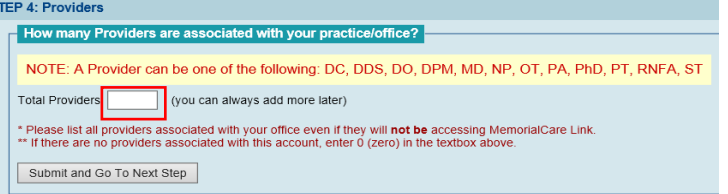

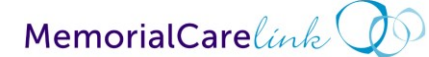

# **GO-LIVE PACKET**

8. Provide the requested information for **each provider** in your practice and then select **Submit**: **STEP 4: Providers** 

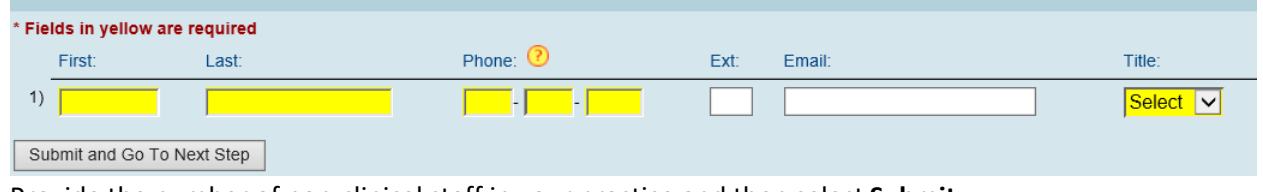

9. Provide the number of non-clinical staff in your practice and then select **Submit**:

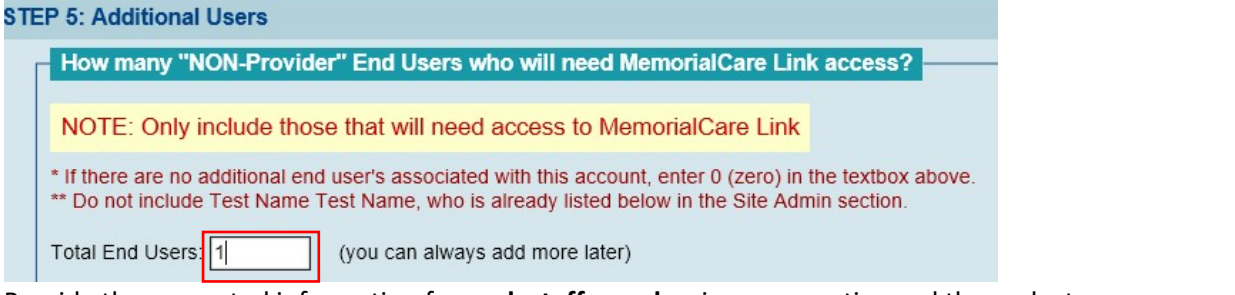

10. Provide the requested information for **each staff member** in your practice and then select

#### **Submit**:

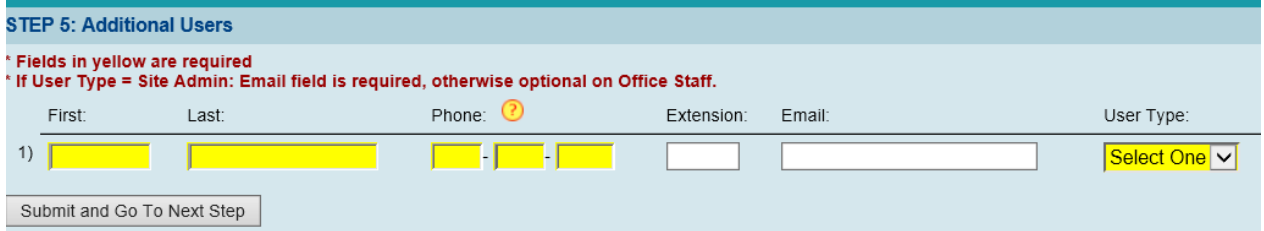

11. Specify what kind of access each Provider and Staff member needs, and then select **Submit**:

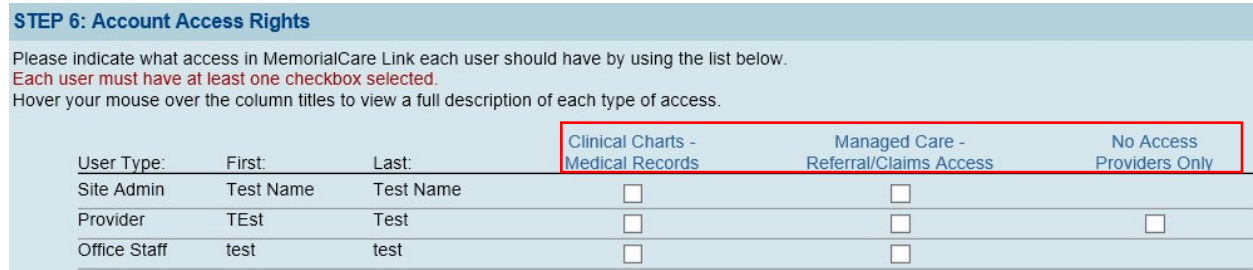

#### **12.** Complete PHI Agreement and then select **Submit and Go to Final Step**

You will then be prompted to take an exam. Upon completion of your exam you will be given access to MemorialCare Link and given a Username and Password.